# セットアップで困ったときは

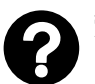

 **無線 LAN 接続できるパソコンかどうかわか らない**

# パソコンでネットワーク設定画面を表示します。

#### Windows 7:

[スタート]-[コントロールパネル]-[ネットワークの状態と タスクの表示]-[アダプターの設定の変更]の順にクリック

#### Windows Vista:

[スタート]-[コントロールパネル]-[ネットワークの状態と タスクの表示]-[ネットワーク接続の管理]の順にクリック

#### Windows XP:

[スタート]-[コントロールパネル]-[ネットワークとイン ターネット接続]-[ネットワーク接続]の順にクリック

#### $Mac OS X$ :

[アップル]-[システム環境設定]-[ネットワーク]の順にク リック

# 無線 LAN 用機器がパソコンに搭載されていると以下の ように表示されます(アイコンは OS のバージョンによっ て異なります)。

#### < Windows >

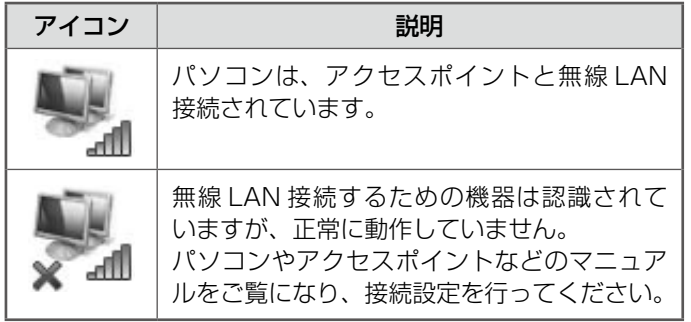

### $<$  Mac OS  $X$   $>$

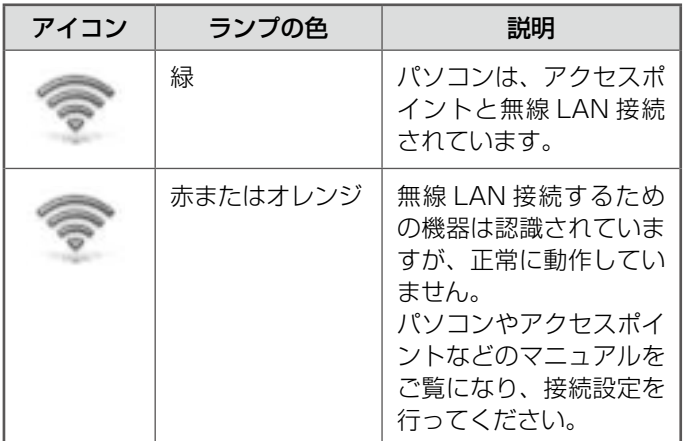

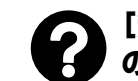

# **[無線 LAN 設定方法]でどれを選べばいい のかわからない**

次のいずれかの方法で無線 LAN の設定をしてください。

- カンタン自動設定 (Windows 7、Windows Vista、Mac OS X でお勧め) パソコンの無線 LAN 設定を使って、プリンターとパソコン を無線で通信して設定します。お使いの環境がどのような設 定になっているか分からないときでも、パソコンの設定を使 うのでカンタンに設定ができます。
- 自動設定(USB ケーブルを使用)(Windows XP でお勧め) パソコンの無線 LAN 設定を使って、プリンターとパソコン を USB ケーブルで接続して設定します。お使いの環境がど のような設定になっているか分からないときでも、パソコン の設定を使うのでカンタンに設定ができます。USB ケーブ ルをご用意ください。
- プッシュボタン自動設定(AOSS・WPS) アクセスポイントの【AOSS】または【WPS】ボタンで自 動設定しているときに選択してください。

#### • 手動設定

SSID(無線ネットワーク名)を選択し、暗号化などのセキュ リティーキーを直接プリンターに入力して設定します。事前 にネットワーク情報を調べてから作業を開始してください。

# **無線 LAN または有線 LAN の接続エラーが 表示された**

画面の指示に従って、機器の接続をやり直してください。それ でもエラーになるときは、[ネットワーク接続診断]を実行し てください。ネットワーク接続診断は、プリンターとパソコン 間の通信ができないなどのトラブル発生時に、どこに問題があ るかを診断する機能です。

詳しくは『ネットワークガイド』(電子マニュアル) -「ネットワーク接続の確認」をご覧ください。

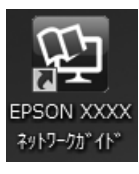

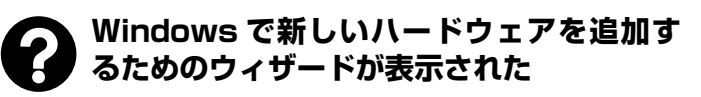

- • USB 接続を選択していたら本製品の電源を切り、[キャンセ ル]をクリックして画面を閉じてください。
- ●無線 LAN 接続または有線 LAN 接続を選択していたら何もク リックせずにインストール作業を続行してください。

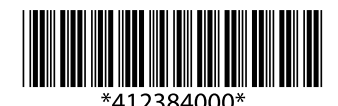

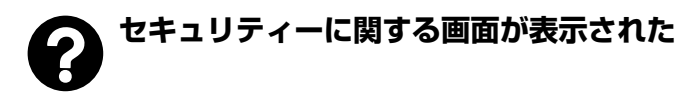

下の画面が表示されていたら [ブロックを解除する] をクリッ クしてください。

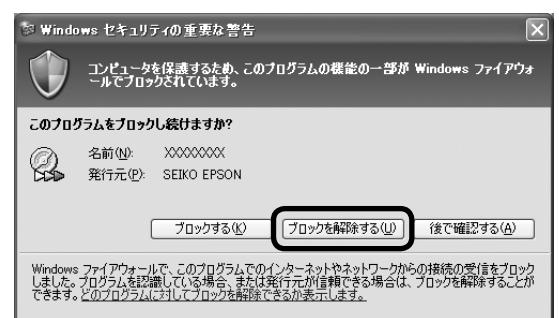

市販のセキュリティーソフトが表示した画面では [ブロックす る]や[遮断する]をクリックしないでください。それでも通 信できないときは、セキュリティーソフトを終了してから本製 品のソフトウェアをインストールしてください。

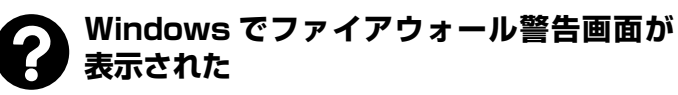

[Windows ファイアウォールに登録](チェックボックス)を 選択して[次へ]をクリックしてください。

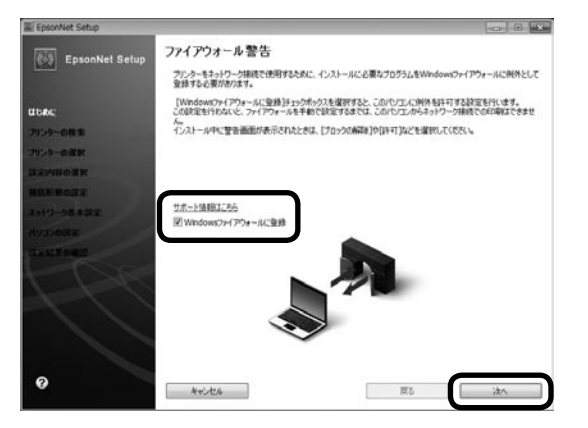

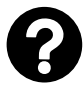

# **USB 接続からネットワーク接続へ変更し たい**

ソフトウェアディスクからインストールをやり直してくださ い。インストールメニューでは、[必須ソフトウェアのインス トールと接続設定]を選択して、[接続先選択]画面では、無 線 LAN 接続]または [有線 LAN 接続]を選択してください。

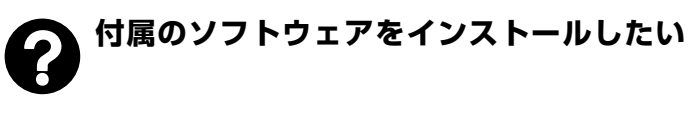

ソフトウェアディスクをセットし、[ソフトウェアの追加]を 選択してください。

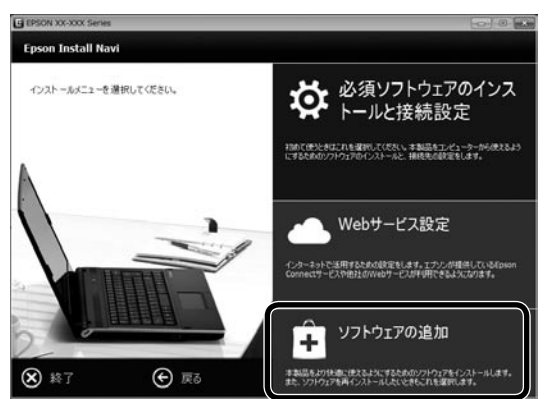

# **ネットワーク接続プリンターを別のパソコン に追加したい**

追加したいパソコンにソフトウェアディスクをセットしてくだ さい。インストールメニューでは、[必須ソフトウェアのイン ストールと接続設定]を選択して、[接続先選択]画面では、[コ ンピューターの追加設定]を選択してください。

お使いの機種によっては、表示される画面が異なります。

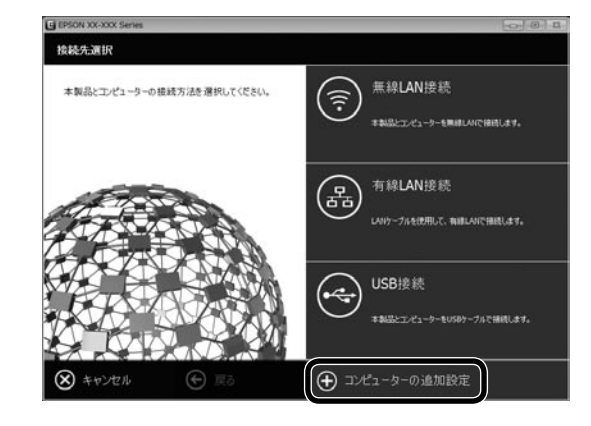

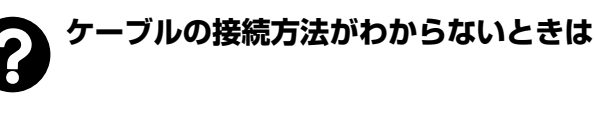

お使いの機種によってポートの向きが異なります。向きを確認 して、下の図のようにケーブルを接続してください。

#### • USB ケーブル

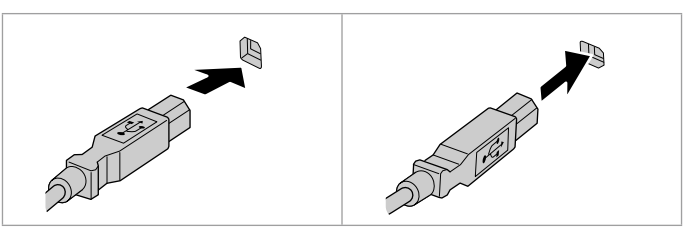

• LAN ケーブル

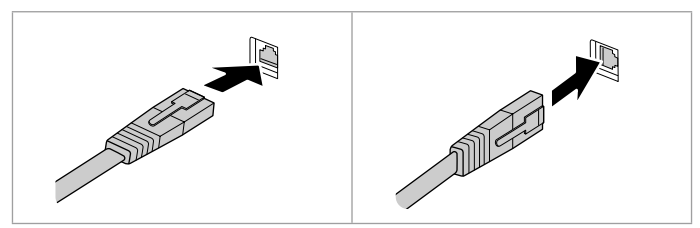